## **Formatting Cells**

Microsoft Excel allows you to rearrange the appearance of the LABELS and VALUES on the screen. This is called FORMATTING and the HOME tab of the RIBBON is used to carry out the formats.

- 1 If you are continuing directly from the previous chapter, close the current file and start a NEW BLANK workbook.
- 2 If you are starting a new session, load Microsoft Excel.

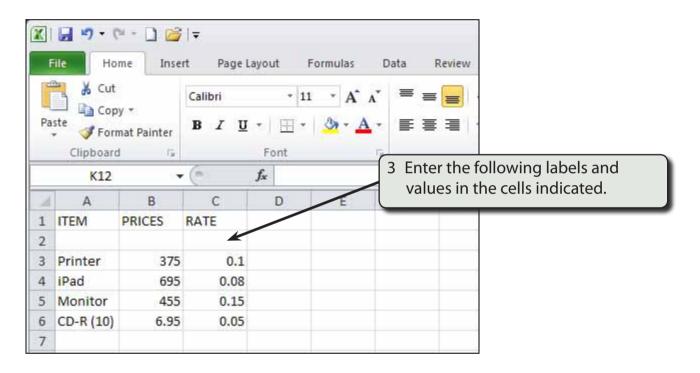

NOTE: i This table shows the price of various items and the percentage rate of discount available on those items.

ii Notice that the labels are placed into the left-hand side of a cell and the values are placed into the right. This is the way Microsoft Excel has been preset to enter them; however, often we prefer to have them displayed differently.

## Formatting Single Cells

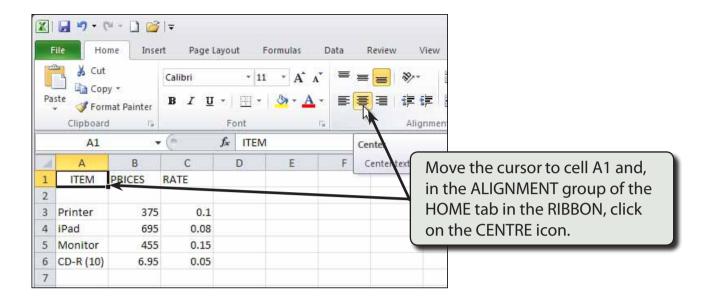

## Formatting Groups of Cells

We can not only centre headings, we can underline them and change the print to boldface so that they stand out. This can be done to a number of different cells in one step.

1 Position the pointer over cell A1.

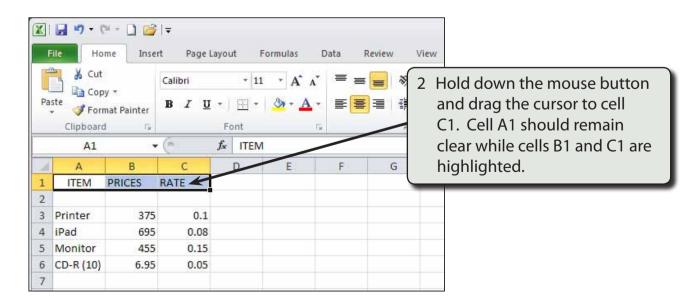

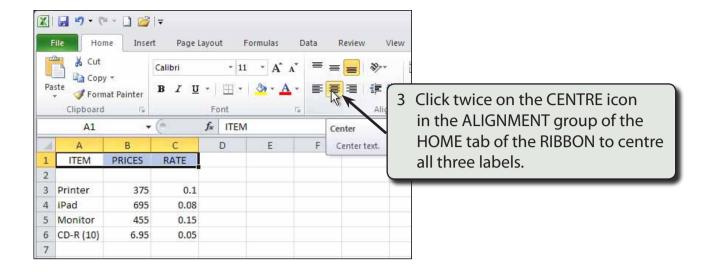

NOTE: The first click turns centring off for the first cell then the second click turns centring on for all three cells.

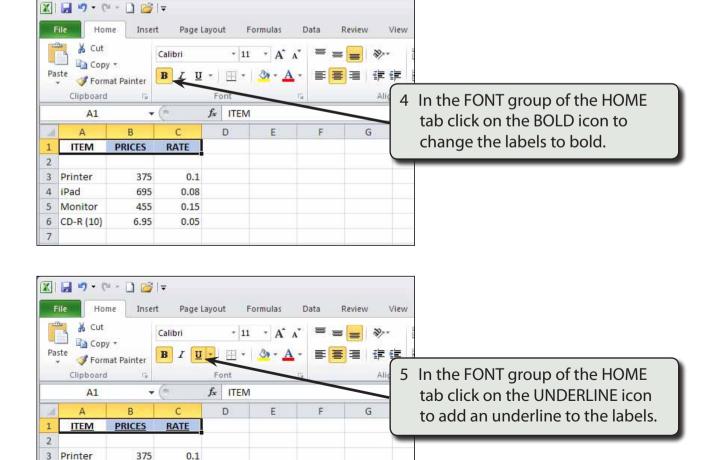

4 iPad

695

0.08

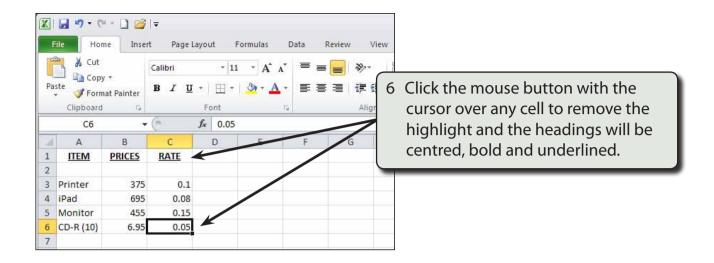

## Formatting Values to Currency

The format of values can be changed to a number of different forms. For example, currency, per cent, a set number of decimal places, etc.

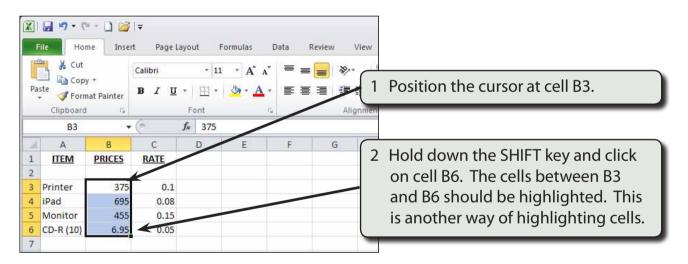

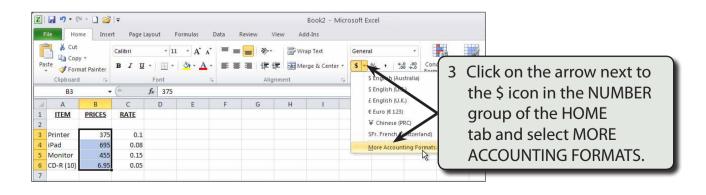

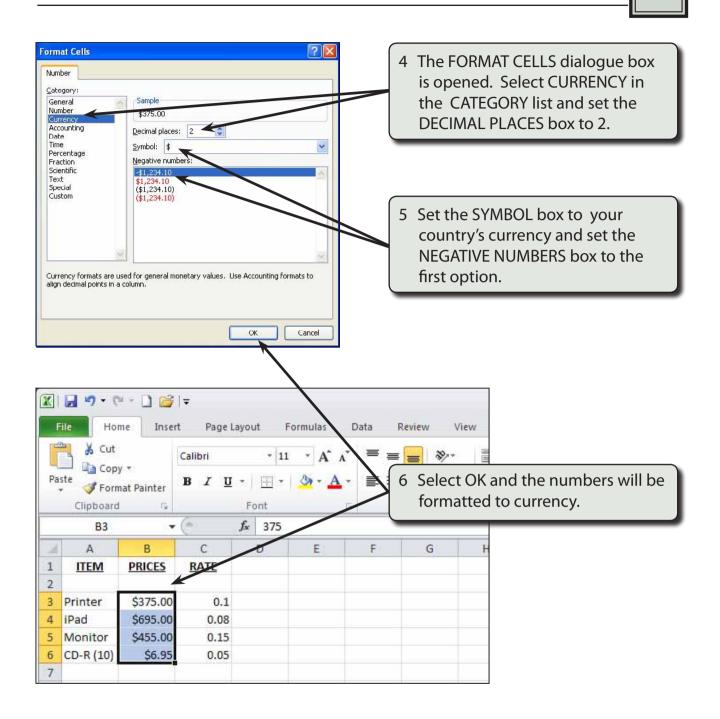

NOTE: i You can also enter numbers directly as CURRENCY to format them. For example, entering 575 as \$575.00 will set its format.

ii The CURRENCY icon (\$) in the HOME tab is set the ACCOUNTING format, which places the \$ sign at the left of the cell and its numbers at the right of the cell.